# **DesqTop Solutions Help Contents**

Welcome to DesqTop Solutions. This program that provides an easy tool for either automatically or randomally changing your <u>Screen Savers</u>, <u>Wallpapers</u> and <u>System Sounds</u>. In addition to all of this, it also provides a sizable Toobar for <u>launching</u> your favorite applications.

#### General Information:

🖈 Introduction 🏻 🔅 Basic Requirements

🜟 Registration Information 🐞 Getting Started

#### The Basics:

🜟 Configuration 🥏 😾 Screen Savers

🜟 Main Toolbar 🏻 🔅 Wallpaper

🜟 General Setup 💮 🔅 System Sounds

🝁 Launcher

Copyright Notice
Other Software Written by the Author
History of DesqTop Solutions

### **DesqTop Solutions © 1996 Brazos Bayou Software**

The information contained in this document is subject to change without prior notice. The software described within this document is subject to the license agreement that is included with DesqTop Solutions. This document may not be reproduced, transcribed, transmitted or translated into any language by any means or for any purpose other than for the purchaser's personal use without express written permission of Brazos Bayou Software.

Microsoft, MS, MS-Windows are registered trademarks of Microsoft Corporation.

CompuServe is a registered trademark of CompuServe, Inc.

Delphi is a registered trademark of Borland International Inc.

# **Other Software Created by Author**

#### Moire Circles Screen saver

This screen saver produces colorful and beautiful fractal patterns on the screen that resemble the "Moire Water Pattern". The patterns have been compared to stain glass windows and persian rugs. Freeware.

### Peano Curve Screen Saver (not yet released)

A fractal screen saver that fills the screen with an atractive pattern and then antimates the colorful pattern. Freeware.

### **History of DesqTop Solutions**

- V1.1 (1/8/96) This was the initial release of DesqTop Solutions (original name was DeskTop Solutions).
- V1.2 (1/14/96) Fixed the problem with removing a Launch Button. The application button would continue to appear if the number of Launch buttons were decreased.
- V1.3 (1/17/96) Fixed problem with Screen Saver <u>Setup</u> button. Some of the screen savers were not able to lauch setup screen.
- V1.4 (1/31/96) Added the ability to select screen savers and wallpapers and activate each. I also modified the Nag screen in order to make it less annoying.
- V1.5 (3/8/96) Launch buttons were made sizable, added background color, and I also made the buttons look 3D. Fixed a bug with the <u>System Sounds</u>...received a error if selecting a sound that didn't have a path associated with it. The name was also changed from DeskTop Solutions to DesqTop Solutions.

# **Activate Selected Wallpaper**

This button will change the "Current  $\underline{\text{Wallpaper}}$ " to the selected  $\underline{\text{Wallpaper}}$  file, as well as the  $\underline{\text{Wallpaper}}$  on the  $\underline{\text{Desktop}}$ .

### **Add>> & Remove Buttons**

The <u>ADD>></u> button will allow an item from the File List on the left to selected and added to the list on the right. The REMOVE button will allow the removal of items from the right hand list.

### **Basic Requirements**

Following are the requirements for running DesqTop Solutions:

A 80386/33 processor or better.

A computer running Microsoft Windows 3.1 or better, with at least 4MB of RAM running in enhanced mode.

1MB of hard disk space. Mouse EGA or higher resolution monitor

# **Bring Form to Top**

The <u>Main Toolbar</u> can be brought to the top by either moving the mouse to the bottom right hand corner of the Main window or to the bottom left hand corner of the main window.

### **Button Size**

This component will allow you to change the size of the launch buttons on the <u>Main Toolbar</u> from 18 to 60 pixels.

### **Clock Controls**

The clock is convient for displaying the current time, as well as <u>launching</u> screen savers by clicking the clock with the left mouse button or changing the wallpaper by clicking the clock with the right mouse button. The color for the clock numbers may be selected on the <u>General Setup</u> page.

# **Configuration**

The <u>Configuration</u> may be accessed via the <u>System Menu</u> of the <u>Main Toolbar</u>. From this window all of the options available from DesqTop Solutions may be accessed and changed.

# **Automated Changing of...**

These checkboxs will activate or deactivate the automated changing of either the Screen Saver, <a href="Wallpaper">Wallpaper</a> or <a href="System Sounds">System Sounds</a>. The <a href="Screen Savers">Screen Savers</a> and <a href="Wallpapers">Wallpapers</a> may still be changed manually even if they are deactivated.

### **Current Screen Saver**

This indicates the Screen Saver that is currently selected for activation.

# **Current Wallpaper**

This indicates the <u>Wallpaper</u> that is currently being displayed on the desktop.

# **Explode Button**

This will expand/explode the above display in order to see each of the <u>WAV</u> files.

### **General Setup**

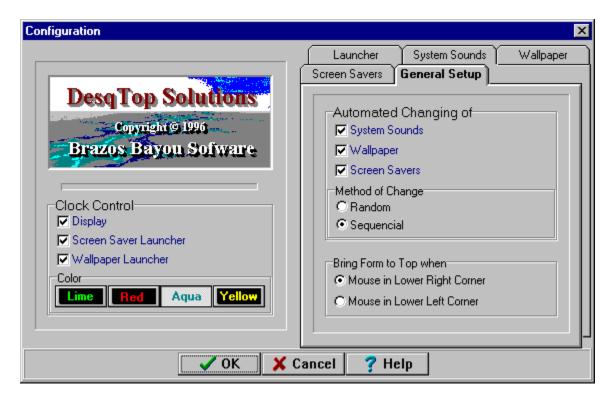

The <u>General Setup</u> page provides access to most of the primary controls. The screen saver, wallpaper and system sounds features of DesqTop Solutions may be enabled or disabled from this page. The <u>Method of Change</u> can also be selected from this page as well.

In addition to the Controls that may be changed, the user may customize the <u>Clock</u> features. These include screen saver <u>launching</u> and changing the wallpaper via the <u>Clock</u> icon on the <u>Main Toolbar</u>.

Another handy feature that is customizable on this page is the <u>Bring Form to Top</u> section. This feature is useful when the DesqTop Solutions window is obscured by other windows. Placing the cursor in the selected lower corner will bring DesqTop Solutions to the top. If the <u>Main Toolbar</u> is prefered on top at all times this may be done by selecting Always On Top in the <u>System Menu</u>.

### **Getting Started**

#### File List

The following files were shipped with this program:

DESKSOL.EXE DesgTop Solutions executible file

DESKSOL.HLP Help file (this file)

DBLCLK.DLL The DLL used to hook Windows messages

README.WRI Basic instructions and discription of DesgTop Solutions

FILE\_ID.DIZ Program discription file

ORDER.WRI Order form

#### Installation

The first step for installing the software is to create a directory to copy the above mentioned files. The name of this directory isn't important. Copy and/or <u>unzip</u> all the files into this directory. The program may be run directory from "<u>File Manager</u>" by locating the DESKSOL.EXE file and either double-clicking on the file or by selecting the File|Run option to execute the program.

In order to add this program to one of the Program Groups in windows select a Group from the <a href="Program Manager">Program Manager</a> window and select the File|New option. A dialog window will appear titled "New Program Object" asking you if this is a New "Program Group" or "Program Item". It should default to "Program Item" as long as you selected a Program Group prior to selecting the File|New option. Select the OK button which will activate the "Program Items Properties" dialog window. Input "DesqTop Solutions" into the "Description:" field. Next, enter the name of directory and executible file in the "Command Line:" field, or else you may use the "Browse" button to locate the DESKSOL.EXE file in the directory you created earlier. Once these items have been completed, select the OK button to complete the installation.

It's recommended that DesqTop Solutions be part of the <u>Startup Group</u> in order to take full advantage of its features.

#### **Configuration**

#### Uninstalling

DesqTop Solutions may be uninstalled by simply deleting all the files in the directory you created above, and deleteing DesqTop Solutions icon from the group. You may also want to delete the DESKSOL.INI file from the \WINDOWS directory.

### **Group Applications**

This list will display all the groups and applications currently installed on the PC. Double click the groups in order to display the applications. The applications that you wish to use as launch buttons may be added to the <u>Main Toolbar</u> by several methods. Applications may either be selected and ADD'd to the Launch Button window, <u>Drag-n-Dropped</u> or double clicked in order to move them to the right hand window.

#### Introduction

DesqTop Solutions is a program that was designed for the computer user that enjoys a little variety in their life. It automates the changing of a preselected group of <u>Screen Savers</u>, <u>System Sounds</u> as well as <u>Wallpapers</u> with ease. These may be configured to change either randomily or sequentially at a selected time interval, or they may be changed manually. A convenient Toolbar for <u>launching</u> your favorite applications is also available. If desired, a <u>Clock</u> may be displayed which also doubles as a button to launch Screen Savers or change Wallpapers.

The program is configured by selecting the <u>System Menu</u> and selecting the <u>Configuration</u> menu option. Another window will appear allowing you to select one of five different pages.

By default, the <u>General Setup</u> window will appear the first time the configuration window is opened. This window will allow you to enable or disable the primary options available with DesqTop Solutions. The clock, and its related features, can be controlled from this window. The clock can be used to launch screen savers by clicking it with the left mouse button, and the wallpaper may be changed by clicking it with the right mouse button. The "<u>Bring Form to Top</u> when" option allows you to select which corner will bring the main toolbar to the top. This is handy if other windows obsure DesqTop Solutions.

Applications may be selected from the Launcher window for display on the <u>Main Toolbar</u>. DesqTop Solutions will allow up to 16 applications to be selected from the existing applications are currently on the PC.

### **Launch Buttons (Selected Applications)**

Applications for <u>launching</u> may be selected from the Groups/Applications window. DesqTop Solutions will allow upto 16 applications to be selected from the applications currently listed in the <u>Program Manager</u>. The buttons located on the <u>Main Toolbar</u> will launch an application with just one click.

The size of the buttons may be adjusted between a size of 18 and 60 pixels via the "<u>Button Size</u>" control on the Launcher page.

#### Launcher

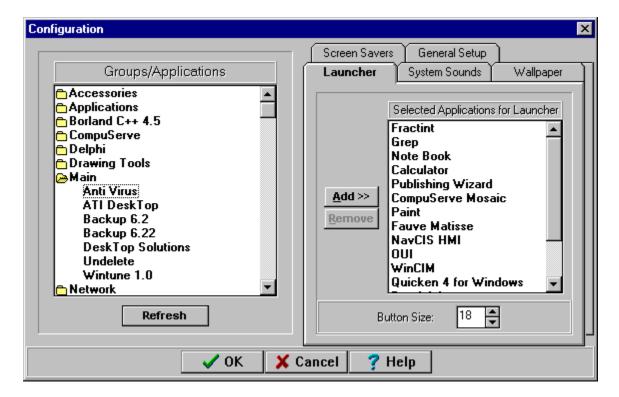

Applications are selected on this page for display on the <u>Main Toolbar</u>. They may be selected from left hand window and <u>ADD>></u> to the right or they may be Double-Clicked or <u>Drag-n-Dropped</u> to move them to right hand window.

DesqTop Solutions will allow upto 16 applications to be selected and displayed on the <u>Main Toolbar</u>. The size of the launch buttons maybe adjusted by changing the "<u>Button Size</u>" control. The buttons can range in size from 18 to 60 pixels.

The window on the left side will display all the program groups and applications currently installed in <a href="Program Manager">Program Manager</a>. A closed folder indicates that the program group contains applications. Double-Clicking on the folder will open the folder and display the applications associated with that group. If a group does not have a folder next to it (e.g. Startup Group) it indicates that the program group doesn't have any applications in the group.

#### **Main ToolBar**

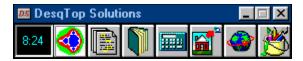

The <u>Main Toolbar</u> can display upto 16 application launch buttons. These buttons are single clicked in order to launch the application. The size of the buttons may be adjusted to your preference with the "<u>Button Size</u>" control on the Launcher page.

<u>Screen Savers</u> can also be launched by clicking the <u>Clock</u> with the left mouse button. Addionally, the wallpaper may be changed by clicking the clock with right mouse button.

All of menus for opperating and "Configuring" DesqTop Solutions are accessible from the <u>System Menu</u> which may be found by clicking the Control button located in the upper left hand corner of the DesqTop Solutions window.

# **Method of Change**

<u>Screen Savers</u> and <u>Wallpapers</u> will be either randomly or sequentially changed. A record is kept upon exiting DesqTop Solutions of the last screen saver and wallpaper used so that it will start where it left off at the next startup. NOTE: The <u>System Sounds</u> are only randomly changed at this time.

# **OK, Cancel & Help Buttons**

In order to save the changes that have been made click the the OK button, otherwise, select to the Cancel button to return to the <u>Main Toolbar</u>.

# **Preview Button**

Any <u>WAV</u> file that has been selected may be previewed with this button.

# Refresh

This button will refresh the Groups/Applications display. This will necessary if a new application has been added to the system since DesqTop Solutions has been running.

# **Registration Form**

Print this form and send it with your remittance to:

Brazos Bayou Software 2819 Calendar Lake Drive Missouri City, TX 77459 USA

Thank you!

Please give an e-Mail address if you have one so we may inform you of your registration code as soon as we receive your order, as well as give timely information on upgrades.

| DesqTop Solutions V1.5 Registration Form.                                                                  |  |  |  |  |
|----------------------------------------------------------------------------------------------------|--|--|--|--|
| I wish to register copies of DesqTop Solutions.                                                            |  |  |  |  |
| I am registering from:                                                                                     |  |  |  |  |
| USA and enclose a check for \$US (\$15 per copy)                                                           |  |  |  |  |
| Add for U.S. S&H: \$1 Add for Canadian S&H: \$1 Add for overseas S&H: \$2                                  |  |  |  |  |
| Another country and enclose a check drawn on a local bank for<br>(equivalent in value to \$US 15 per copy) |  |  |  |  |
| Name(s) (To appear in about box, continue on separate sheet if necessary)                                  |  |  |  |  |
| Company                                                                                                    |  |  |  |  |
| Address                                                                                                    |  |  |  |  |
| <del></del>                                                                                                |  |  |  |  |
| <del></del>                                                                                                |  |  |  |  |
| Zipcode                                                                                                    |  |  |  |  |
| Country                                                                                                    |  |  |  |  |
| E-Mail                                                                                                    |  |  |  |  |
| Where did you obtain DesqTop Solutions?                                                                    |  |  |  |  |
| General comments/suggestions:                                                                              |  |  |  |  |
|                                                                                                    |  |  |  |  |
|                                                                                                    |  |  |  |  |

### **Registration Information**

DesqTop Solutions is distributed as Shareware. It is not free or public domain. This means you may copy and distribute it freely but should you find it useful and use it beyond an initial evaluation period of 60 days you are both legally and morally obliged to pay the license fee. See the read me file included in the distribution archive/on the distribution disk for more information.

The single user license fee is US \$15 + shipping and handling.

There are three ways to register this program:

#### Compuserve

If you have access to CompuServe, you can register on-line using SWREG. Simply type GO SWREG and follow the instructions. Enter DesqTop Solutions ID #9287 when prompted. The \$15 + shipping and handling will be charged to your CompuServe account, and I will inform you of your registration number by e-mail, usually within 24 hours, and ship a floppy with the latest version as soon as possible.

#### Mail

By Mail. Cash or checks/cheques can be accepted in any major currency, equivalent in value to US\$15 + shipping and handling.

If ordering by mail, click here for registration form:

#### Public Software Library - Credit Card Orders Only

You can order with MC, Visa, Amex, or Discover from Public (software) Library by calling 800-242-4775 or 713-524-6394 or by FAX to 713-524-6398 or by CIS Email to 71355,470. You can also mail credit card orders to PsL at P.O.Box 35705, Houston, TX 77235-5705. When ordering, please refer to product #14587. The same shipping and handling charges will apply for credit card orders as for mail orders.

THE ABOVE NUMBERS ARE FOR CREDIT CARD ORDERS ONLY. THE AUTHOR OF THIS PROGRAM CANNOT BE REACHED AT THESE NUMBERS.

Any questions about the status of the shipment of the order, refunds, registration options, product details, technical support, volume discounts, dealer pricing, site licenses, non-credit card orders, etc, must be directed to 73063.354@compuserve.com.

To insure that you get the latest version, PsL will notify us the day of your order and we will ship DesqTop Solutions directly to you.

Registered users will be sent a registration number to disable the reminder box, as well as a floppy with the latest version. This number will be good for all subsequent Shareware versions of the program that may become available. We will also endeavour to inform you when such upgrades are released. See Support and updates for information on how to obtain the latest version of the

#### program.

We would be pleased to receive any comments, bug reports or suggestions for future releases. Brazos Bayou Software may be contacted by e-mail at the addresses below:

CompuServe: 73063,354

Internet:

73063.354@compuserve.com http://ourworld.compuserve.com/homepages/brazbayu WWW:

#### **Screen Savers**

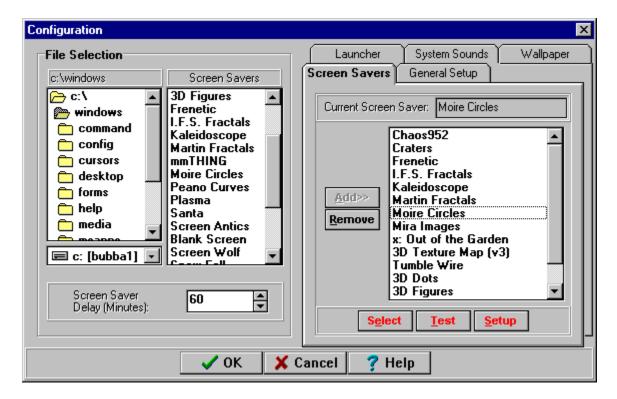

This page provides a means of selecting, setting up, testing and setting the "<u>Delay Timer</u>" for selected screen savers. The screen savers displayed in the right hand window will be changed either randomly or sequentially (depending on the selections made in the General Setup page).

The "<u>Delay Timer</u>", "<u>Test</u>" and "<u>Setup</u>" buttons operate the same way as their counterparts found in the desktop dialog window found in the control panel.

A screen saver may be added to the list on the right side by either selecting a screen saver on the left side and clicking the <u>ADD>></u> button or the item may be Double-Clicked or <u>Drag-n-Dropped</u> to the list on the right side. DeskTop Solutions will allow 150 screen savers to selected and saved for use.

The "Select" button will set the selected screen saver as the Current Screen Saver. In other words, the next time the screen saver is either activated normally or launched this will be the one that will run.

Auto-Changing the screen savers may be enabled or disabled from the General Setup page.

### **Select as Current Screen Saver**

This button will set the highlighted screen saver as the "Current Screen Saver". In other words, the next time the screen saver is either activated normally by Windows or launched manually this will be the one that will run.

# **Select Directory**

Select the directory that the desired files are to found. If the selected page is <u>Wallpaper</u> then only \*.<u>BMP</u> files. Only \*.<u>WAV</u> files are displayed when the <u>System Sounds</u> page is selected.

# **Select Drive**

Select the desired drive for the location of source files.

### **Select File**

Select the source file that you wish to use for either a <u>Wallpaper</u> (\*.BMP) or <u>System Sounds</u> (\*.WAV). These files may be moved to selected window on the right side by selecting and ADD'ing the file, double-clicking or drag-n-dropping the application on the right hand screen.

### **Select Screen Saver File**

This list will display all <u>Screen Savers</u> available in this directory by Title. Select a screen saver and click the <u>ADD>></u> button in order to add it to you selected list. Double-Clicking the selection and Drag-n-Dropping the item may also be used to add items to the selected list.

## **Select Timer**

Depending on which page selected the meaning of the timer will change. The <u>Wallpaper</u> page and the <u>Screen Savers</u> page both use the timer to active each. The timer for the Screen Saver duplicates the action of the "<u>Delay Timer</u>" used in the <u>Desktop</u> option of the Control Panel. The timer for the <u>System Sounds</u> page is the minimum amount of time between system sound changes.

## **Selected Screen Savers**

This is the list of screen savers that wil be either randomly or sequentially changed if the Screen Saver Changer option is selected on the <u>General Setup</u> page.

# **Setup Screen Saver Button**

Clicking this button will launch the selected screen savers dialog box that will allow you to "Setup" or configure the screen saver.

# **System Menu**

The system menu will provide access to the  $\underline{\text{Configuration}}$  menu option, as well as the option to keep the  $\underline{\text{Main Toolbar}}$  "Always on Top".

# **System Sound Events**

The System Sound Events window displays all of the available sounds on the system. Each of these system sounds is for a particular event as the names imply. Each type of system sound can contain 150 different <u>WAV</u> files.

#### **System Sounds**

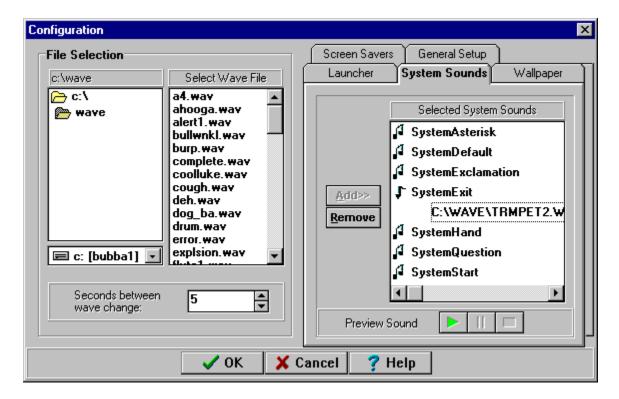

The list on the right side are seven types of system sounds available with Microsoft Windows. Each of these sounds are played for various reasons...for example, they are played for Warnings, Errors, Starting Windows or Exiting Windows. If sound is not available on your system this page will appear disabled.

By default, the right hand screen is initially populated with the sounds that are currently being used on the system. DesqTop Solutions will allow you to delete all the sounds associated with a system sound, however, next time you enter the configuration the sound currently being used by the system will always appear under that particular system sound.

DesqTop Solutions will allow you to select upto 150 sounds (WAV files) for each of the system sounds. A system sound may be added to the list on the right side by either selecting a system sound on the left side and clicking the <u>ADD>></u> button or the item may be Double-Clicked or <u>Drag-n-Dropped</u> to the list on the right side. The sound will be added to the selected system sound catagory on the right side.

The left side of the screen contains a panel for setting the Seconds between wave change. This may be set from 1 to 100M seconds between system sound changes. This time is a MINIMUM time between sound changes. For example, if there were a great deal system sounds occuring at one time on the system the mininum amount of time between changes is determined by this control. The occurence of a sound event triggers the change. Therefore, you will usually hear at least two instances of every sound - depending on the Timer setting.

Changing the system sounds may be enabled or disabled from the <u>General Setup</u> page.

Note: The Systems Sounds feature is not currently available with Windows 95.

## **Test Screen Saver Button**

This button will allow you to activate the selected screen saver.

# **Tile BMP Files**

Check the box if you wish to have the  $\underline{\mathsf{BMP}}$  file tiled when displayed.

# **View Button**

This button will allow you to view the <u>BMP</u> file in either the File List or the Selected List.

# **Wallpaper Files**

This is the list of selected wallpapers that will either be randomly or sequentially changed on the system. These files may be selected from the File List on the left and ADD>> to this list or they may be Double-Clicked or Drag-n--Dropped on this list. Each entry may be selected to be displayed as a Tiled image or a Single centered image by checking the box on the left.

#### Wallpaper

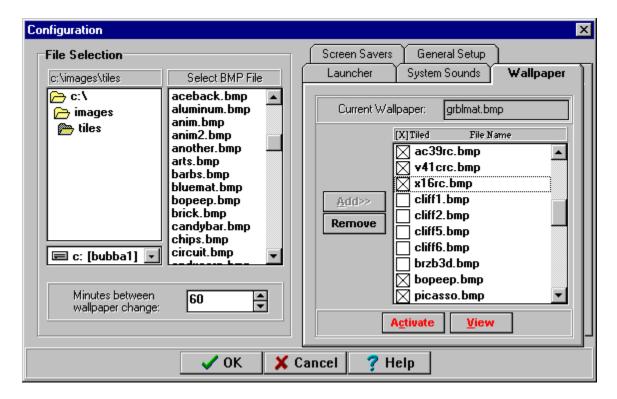

<u>Wallpapers</u> are selected for display on this page. <u>BMP</u> files may be selected to be displayed as a single image in the center of the <u>Desktop</u> or as <u>Tiles</u>. DesqTop Solutions offers the same versitility that the desktop control offers, as well as the ability to change them at a selected interval.

DesqTop Solutions will allow you to select upto 150 wallpaper (BMP files). A wallpaper may be added to the list on the right side by either selecting a <u>BMP</u> on the left side and clicking the <u>ADD>></u> button or the item may be Double-Clicked or Drag-n-Dropped to the list on the right side.

The "Activate" button will change the "Current <u>Wallpaper</u>" to the selected <u>Wallpaper</u> file, as well as the <u>Wallpaper</u> on the <u>Desktop</u>.

The "<u>View</u>" button can be used to display <u>BMP</u> files from either the file list on the left or right side. Simply select the file you wish to display and click the <u>View</u> button.

The left side of the screen contains a panel for setting the <u>Minutes between wallpaper change</u>. This may be set from 1 to <u>100M</u> minutes between wallpaper changes.

Auto-Changing the wallpaper may be enabled or disabled from the General Setup page.

## 100M

100,000,000

#### ADD>>

Use the ADD button to move a selected file from the list box on the left side to the "Selected" list box on the right side. Selected items may also be moved by Drag-n-Dropping them or double-clicking the item.

## **BMP**

BMP stands for BitMap. It is a type of image file common in Microsoft Windows.

## **Delay Timer**

The Delay Timer is the amount of time between the last activity on the PC (e.g. keyboard input or mouse movement). This timer is also found in the Desktop item of the Control Panel.

## Desktop

The Desktop is the background used for Windows.

## Drag-n-Dropped

Drag-n-Drop is accomplished by clicking an item and dragging the item to the desired location and then releasing the left mouse button to drop it.

## File Manager

This is the windows application found in the Main program group that is used to manage the files and directories on your PC.

**launching**Launching is another word for starting or running a program.

## **Program Group**

A window that displays the items within a group in Program Manager. These items may be applications, files associated with applications, or a combination of both.

**Program Item**An application or document represented as icon in a program group.

Program Manager
The primary window for Windows. This is the window used to manage Windows and start applications.

#### Setup

Setup is an option that allows the user to customize or configrure a screen saver. This option is also found in the Desktop item of the Control Panel.

## **Startup Group**

The Startup Group is the program group that applications are added to in order to execute them when Windows starts up.

#### Test

Test is used for displaying the selected Screen Saver. This is also found in the Desktop item of the Control Panel.

## Tiles

BMP files that are usually side-by-side such as floor or ceramic tiles.

#### unzip

ZIP is a type of compressed file that maybe uncompressed with programs such as PKUNZIP.EXE or WINZIP. These programs may be found on most bulletin boards or on the Internet.

## View

The selected BMP file may be displayed or VIEWed by clicking this button.

#### WAV

WAV or Wave files are files that contain sounds. The WAV file extension is a standard format for Microsoft Windows.